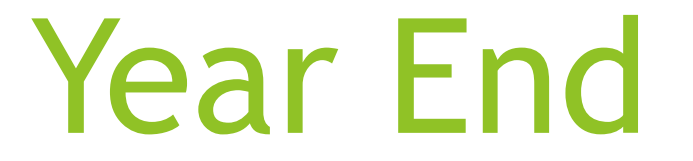

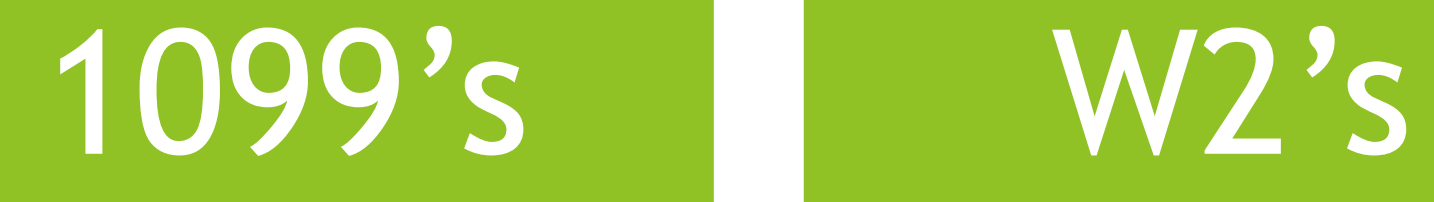

Presented By: Katie Green

#### December, 2017 Payroll Completion Instructions

Install this release after completing the December 2017 payroll(s). Install this release before executing F4 - Calculate Payrolland Update YTD for the January 2018 payroll.

#### 2017 Year-End Closing Information

- Do install Release 17.04.00 after completing December payroll(s). It must be installed before printing W-2, 1095-C, and 1099-MISC forms.
- Do read the release overview. Many changes are included in this release.
- Do not set up for January payroll until all W-2s are verified. It may be necessary to run another December payroll to make W-2 corrections.
- Do follow the steps on the Calendar Year End Checklist included in the release: Instructions for Release 170400.pdf
- Do not remove a vendor from 1099 status if any claims have been selected for a 1099-MISC. Otherwise, you will receive a fatal error when printing the 1099-MISC forms.

The following steps should be taken to prepare for the January 2018 payroll:

- 1. Install release 17.04.00. 2. Set up the pay schedules for the new calendar year (F2, F13, F1). Change the payroll year in the Payroll Identification record (F2, F13, F3, F9).
- Verify all tax settings on the Tax/Withholding/Control Menu (F2, F13, F3). 4.
- Reset employee calendar year-to-date amounts to zero (F2, F13, F5, F1). 5.
- 6. Process calendar year 2017 W-2 statements.
- Process calendar year 2017 1095-C statements.
- 8. Process calendar year 2017 1099-MISC statements.

Release 17.04.00 will be available 12/29/2017

#### 1099 Vendor Information Processing Checklist

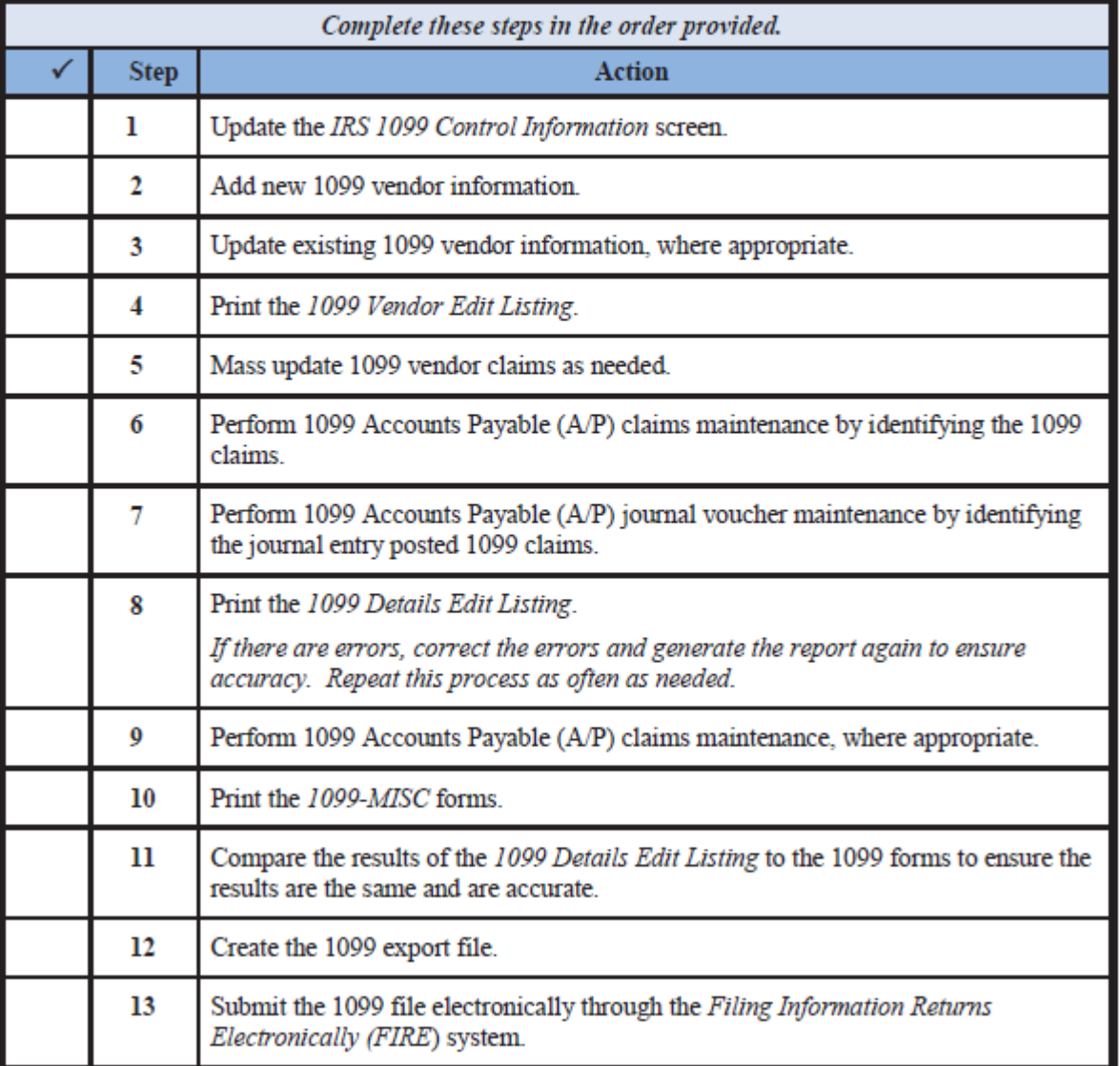

# **1099 (1.)**

Financial Accounting and Reporting System (PF1) Year End Processing Menu (PF12) Calendar Year End Processing: IRS 1099 Processing Menu (PF10)

From the Master Menu go to (PF1) 1.Update the *IRS 1099 Control Information* screen

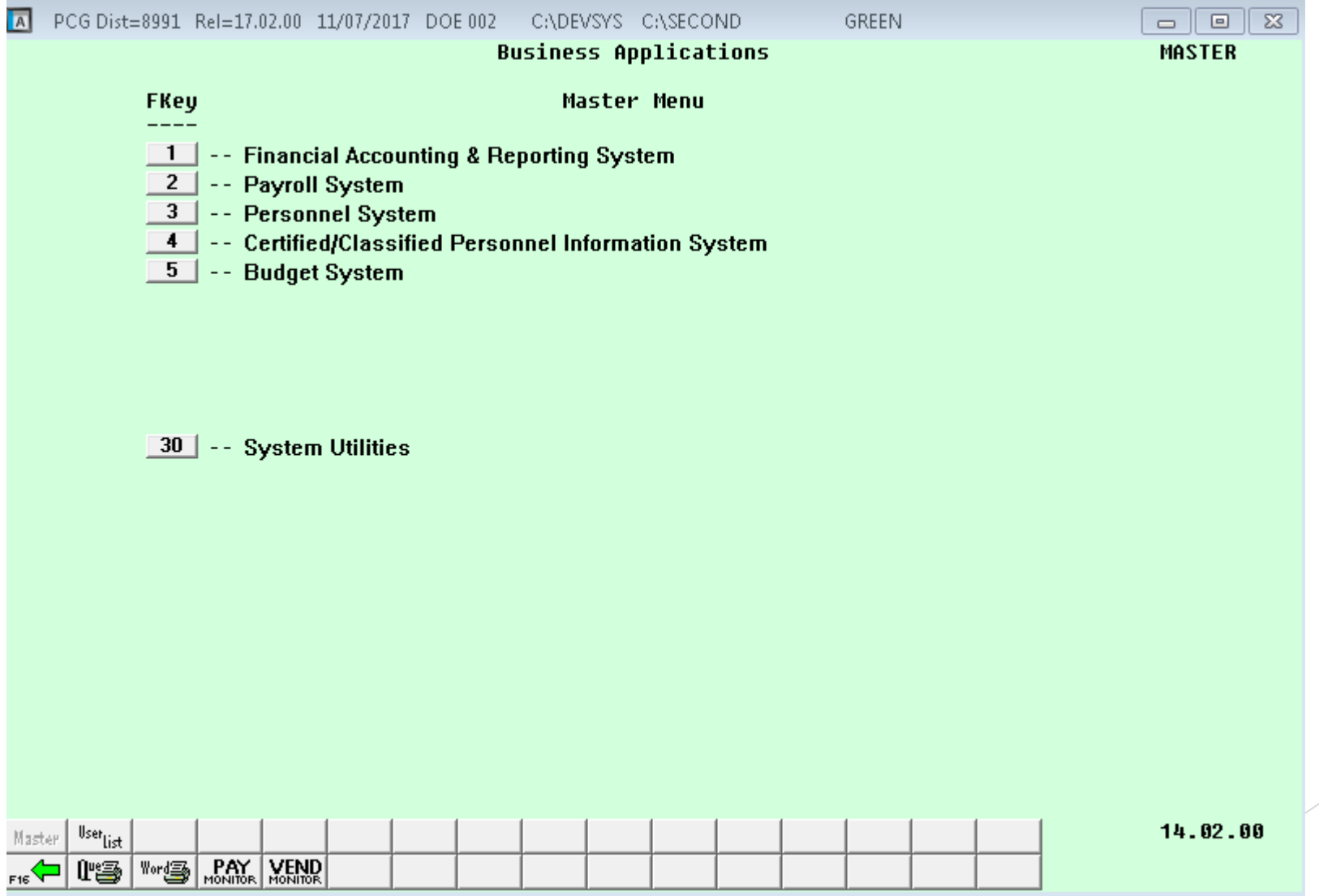

#### Go to (PF13) Special Functions 1.Update the *IRS 1099 Control Information* screen

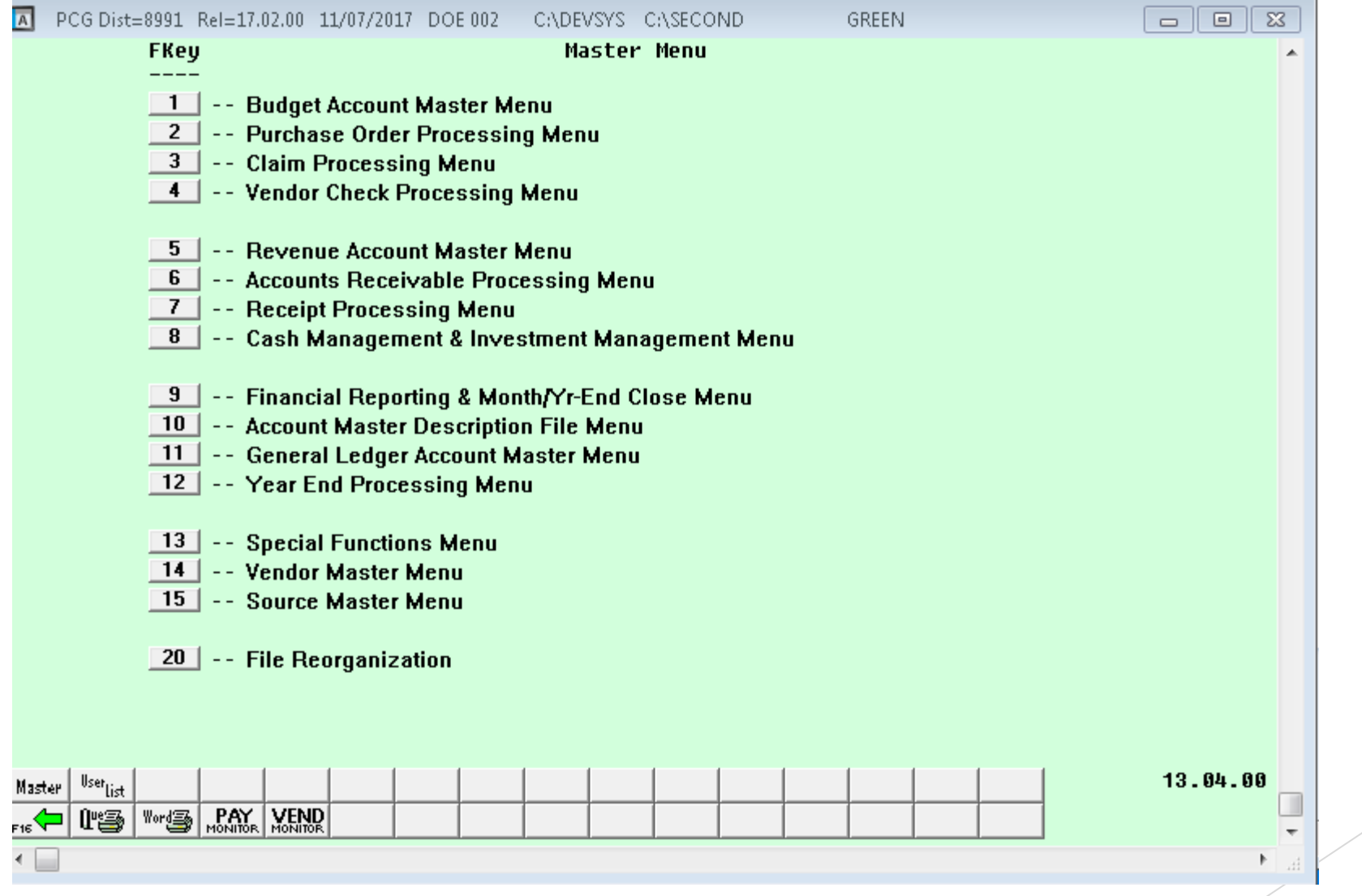

Go to (PF13) Display Update IRS 1099 Control Data 1.Update the *IRS 1099 Control Information* screen

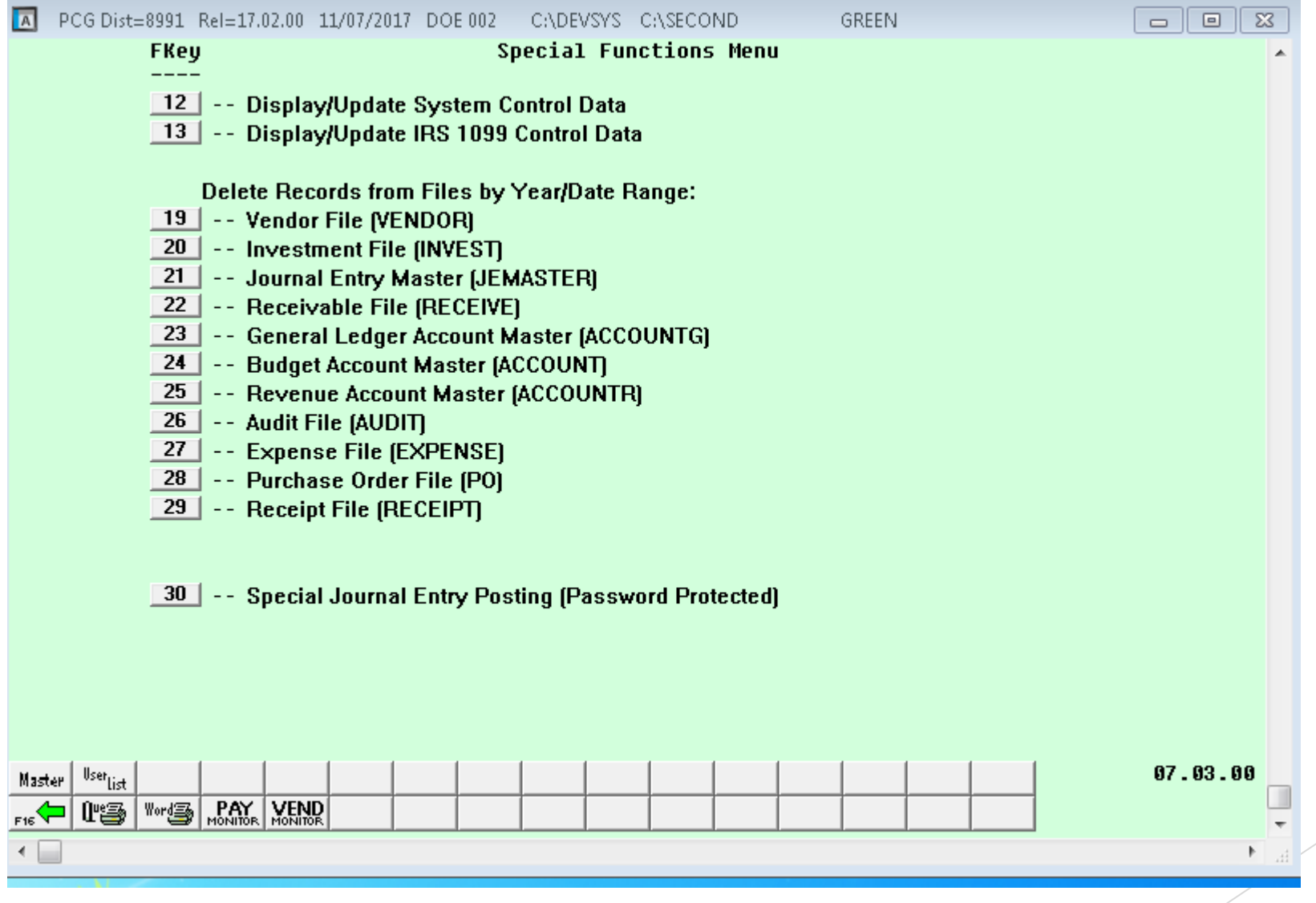

#### 1.Update the *IRS 1099 Control Information* screen Note (PF1)(PF12)(PF10)(PF13) is the same result

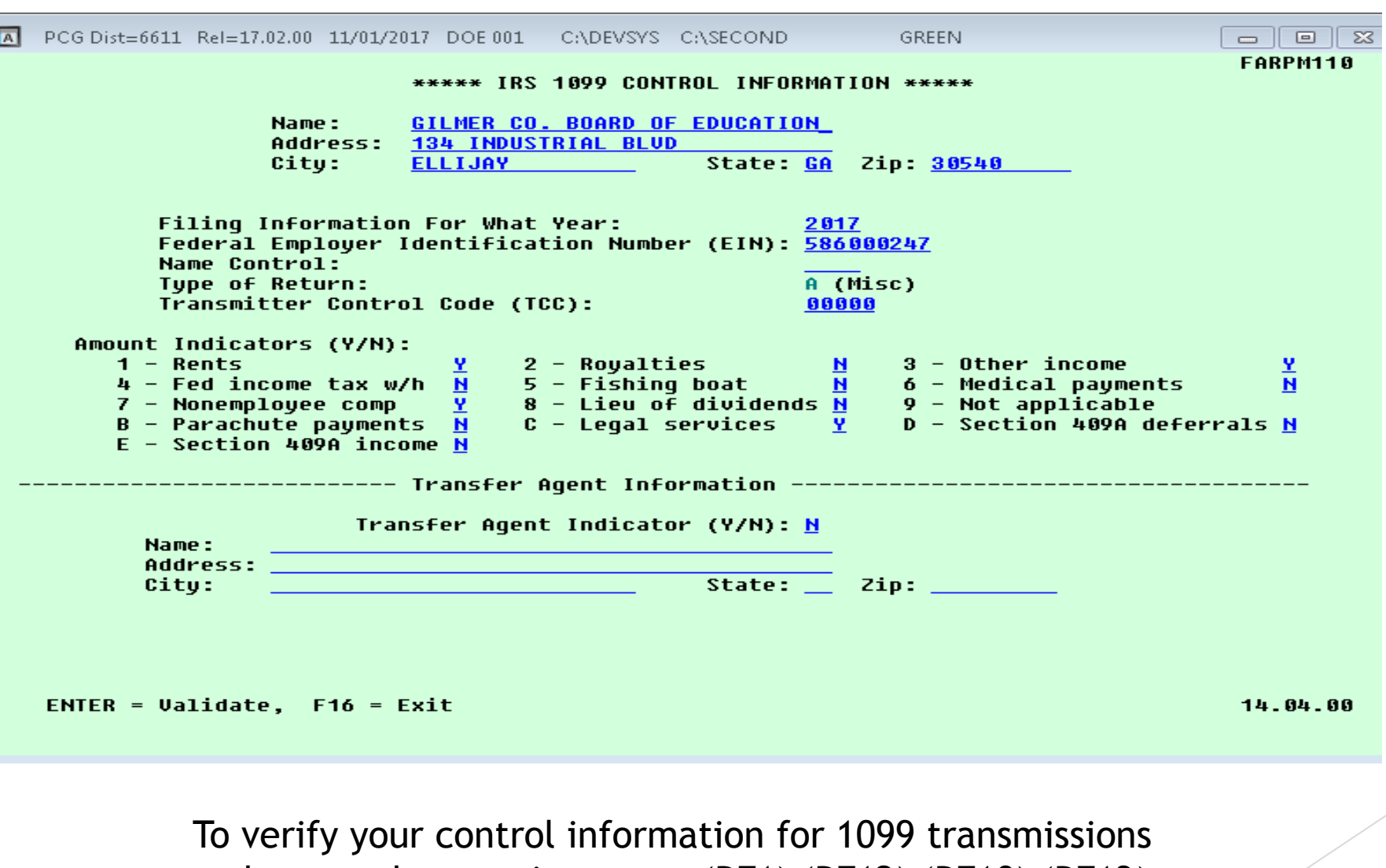

make sure the year is correct (PF1) (PF12) (PF10) (PF13) Change the year to the year that you are processing 1099

### Go to PF12 to Year End Processing

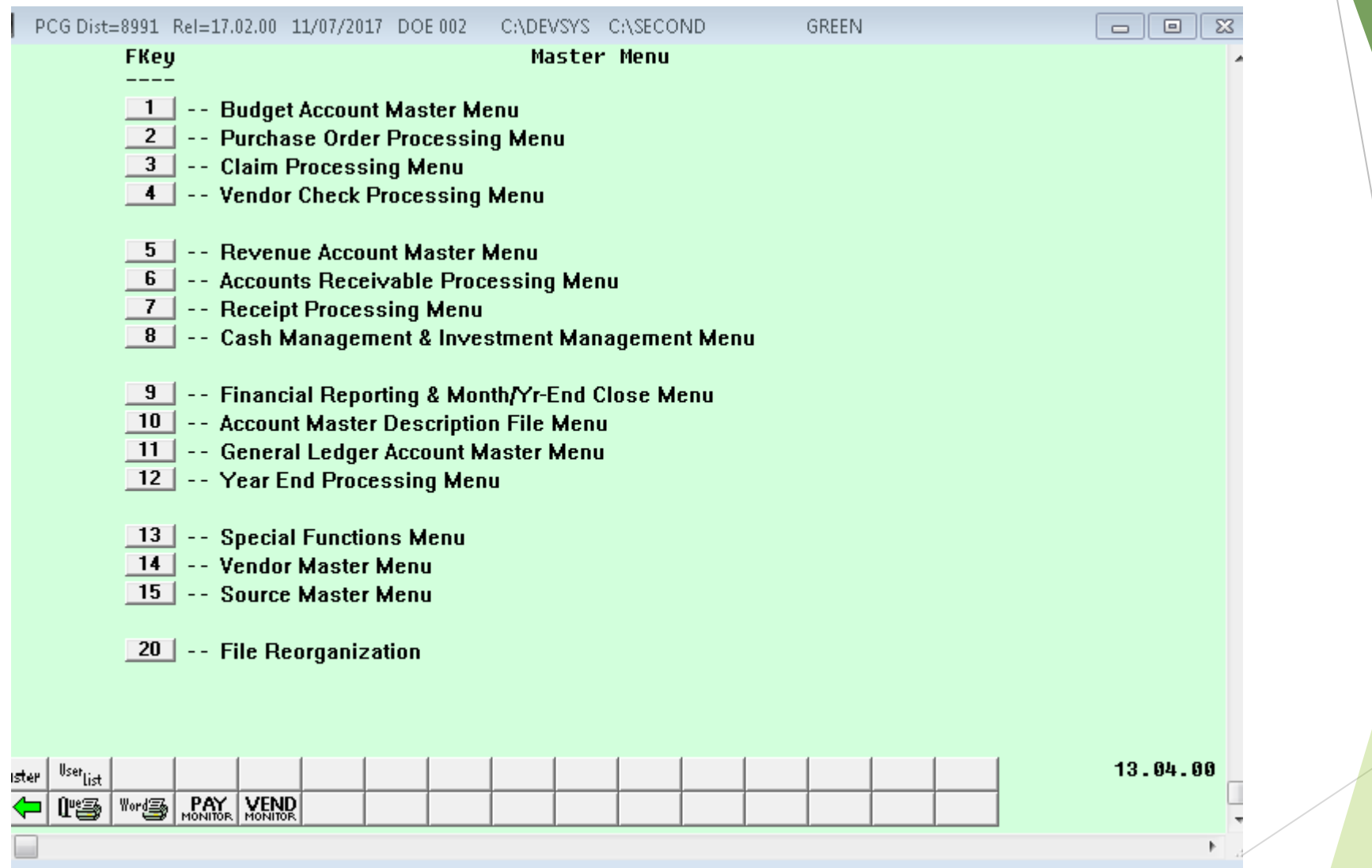

### Then click (PF10) IRS 1099 Processing Menu

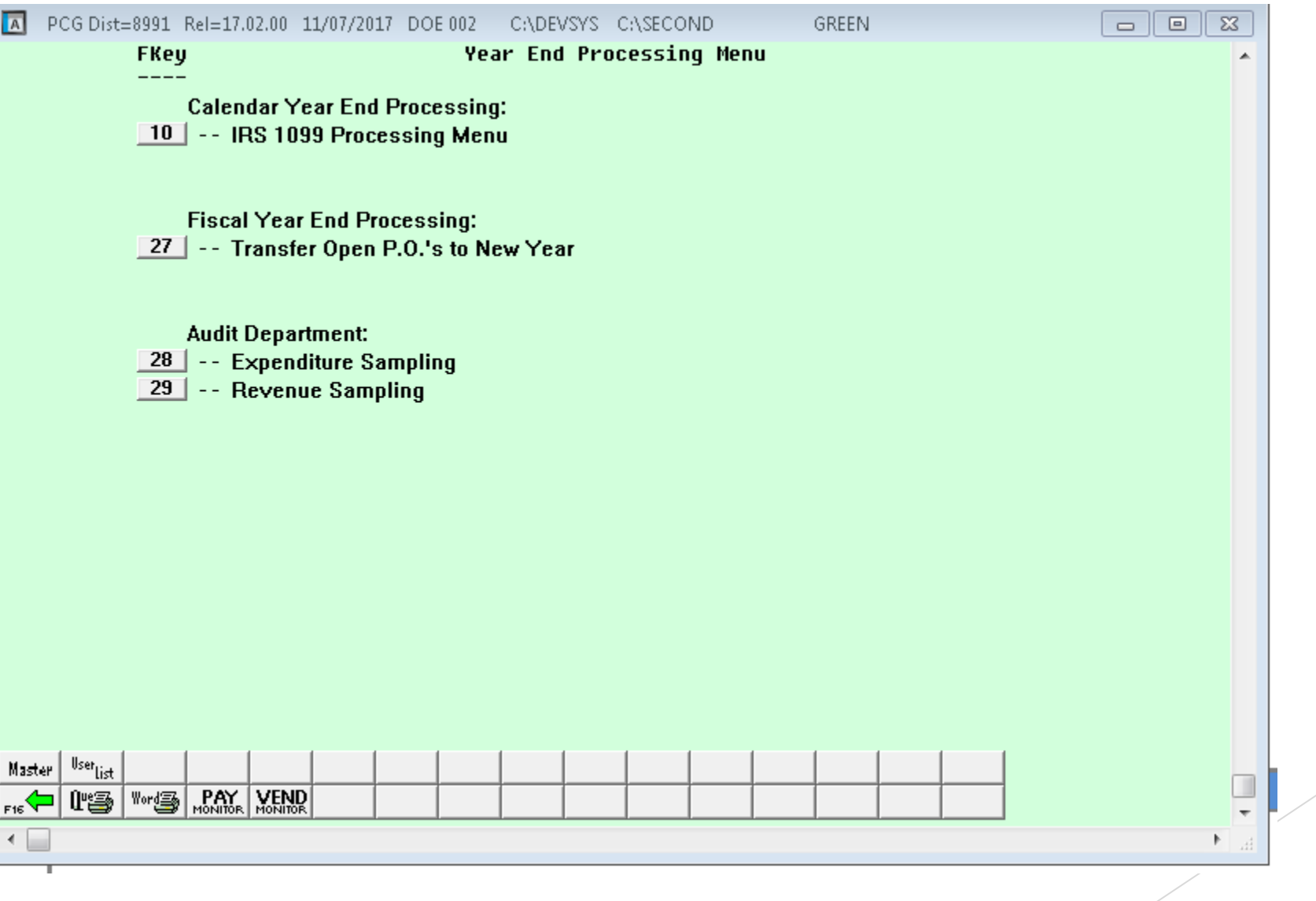

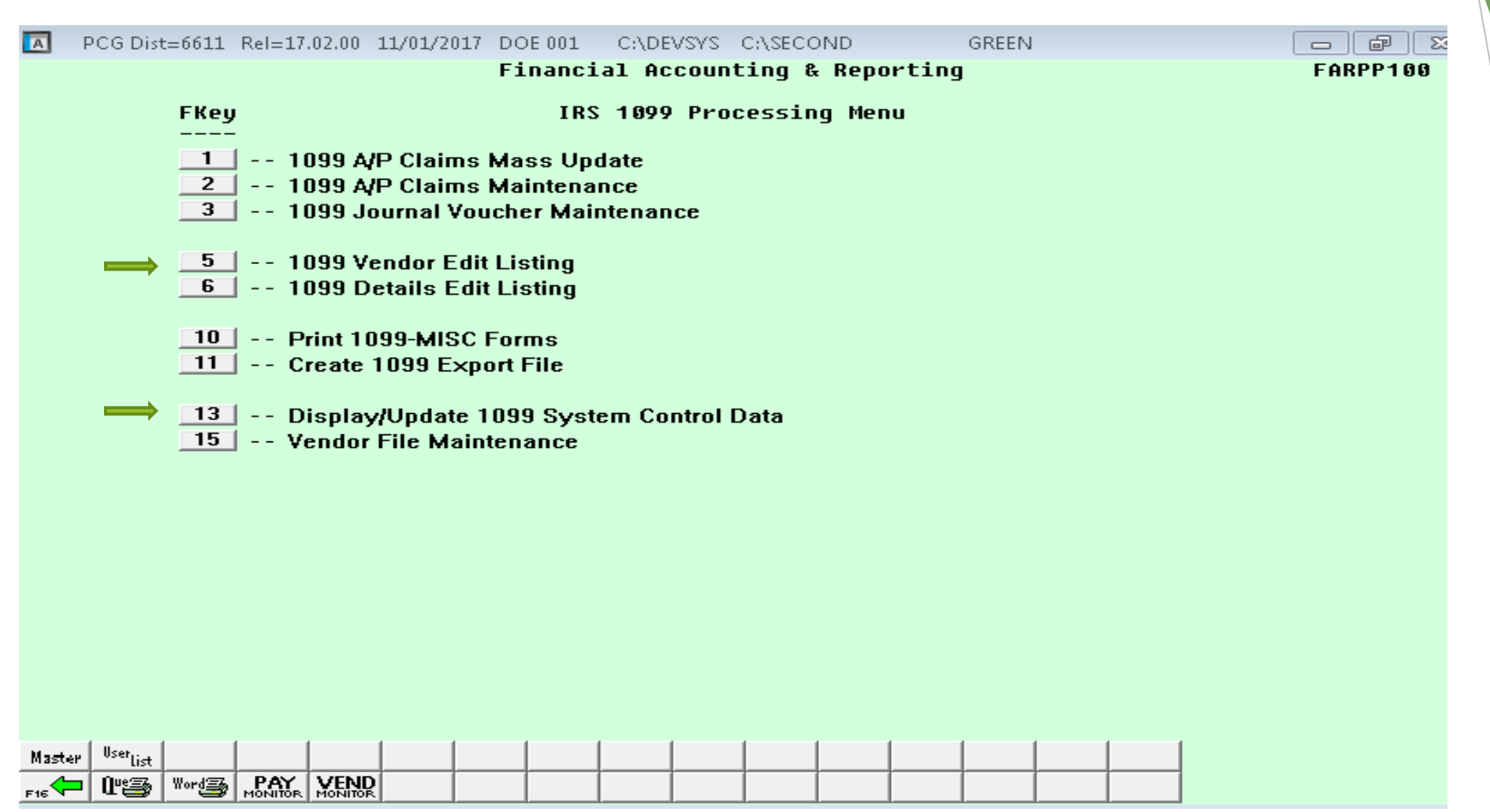

Two steps that play a very important role in the processing of 1099's are (above). First we need to check the system control data by selecting PF13. Second run the 1099 Vendor Edit List.

To run a edit report for 1099's above (PF1) (PF12) (PF10) (PF5) You can run the report by vendor name or Vendor Number. **4.** Print the *1099 Vendor Edit Listing*.

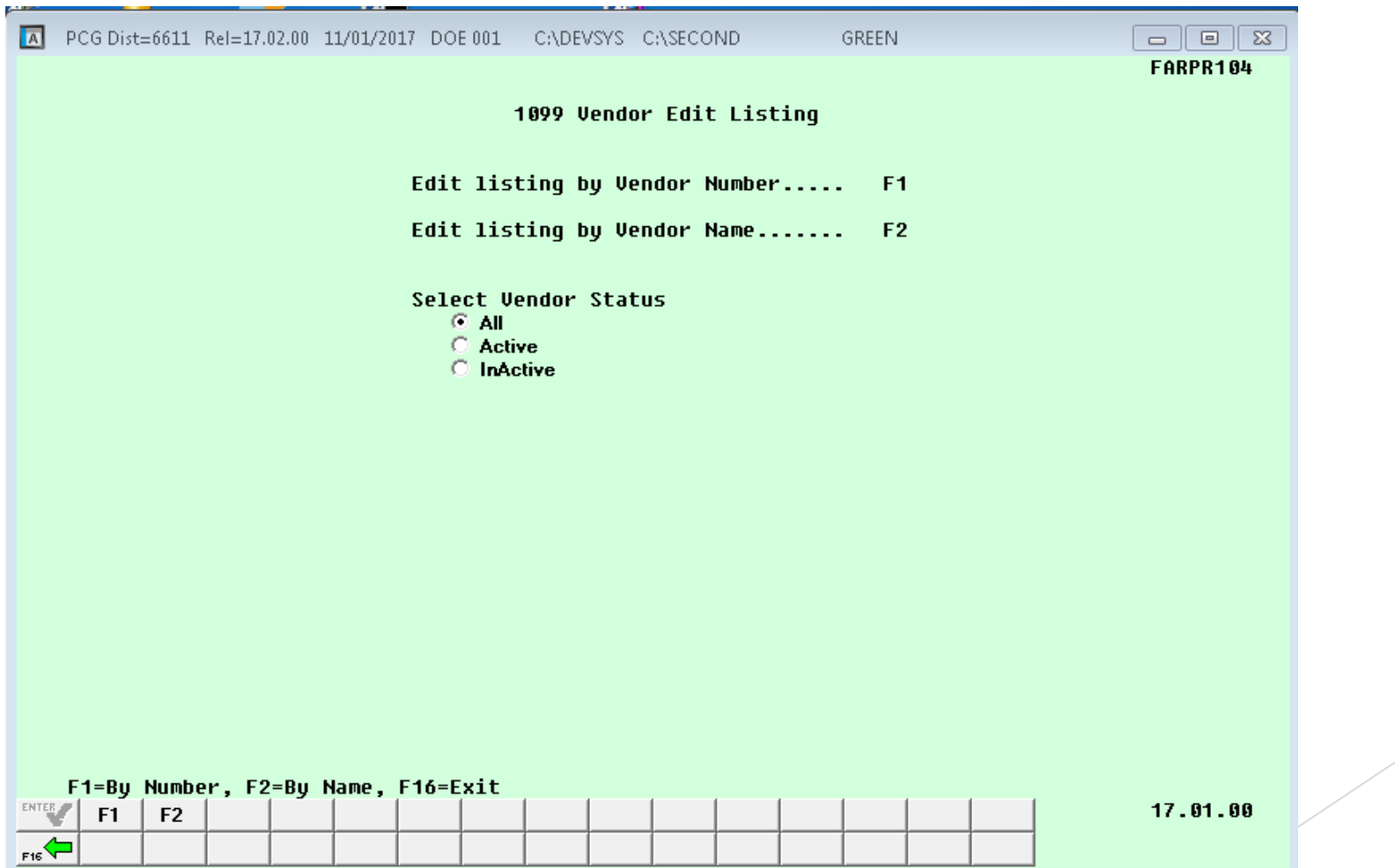

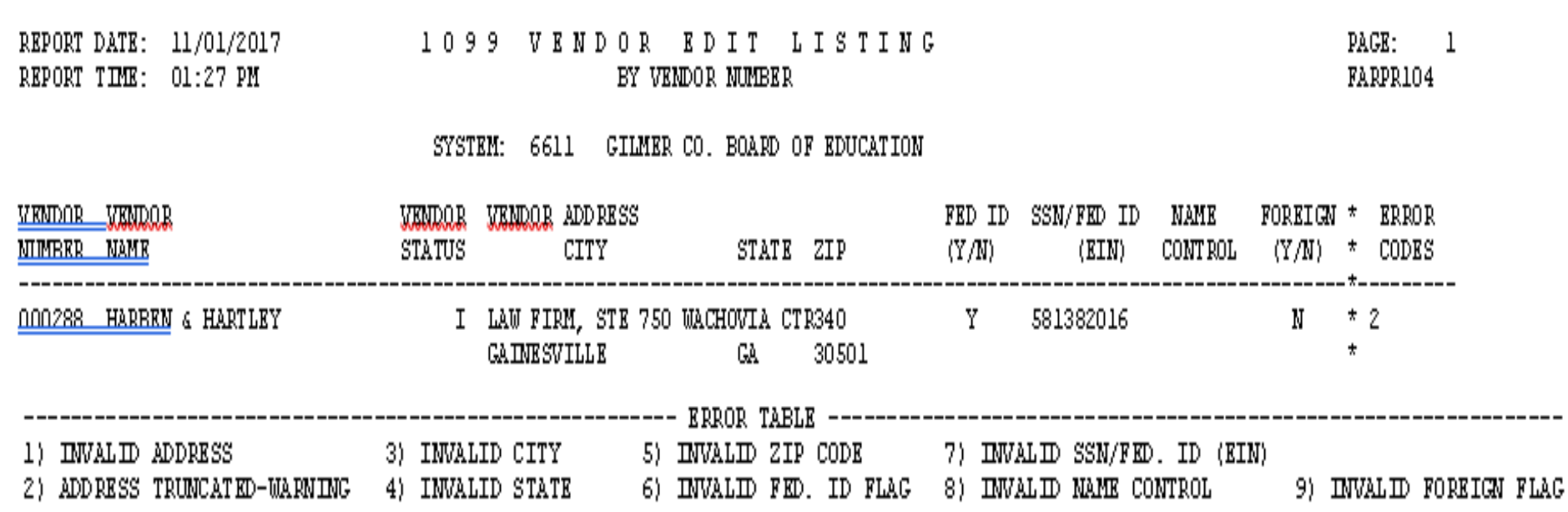

This report will enable you to identify the errors contained in the Vendor file. The first portion of the report indicates the error codes and the bottom portion indicates the codes along with the definitions.

Go to the Vendor File Maintenance to update PCGenesis vendor information to correct the errors

**3.** Update existing 1099 vendor information, where appropriate.

### **3.** Update existing 1099 vendor information, where appropriate.

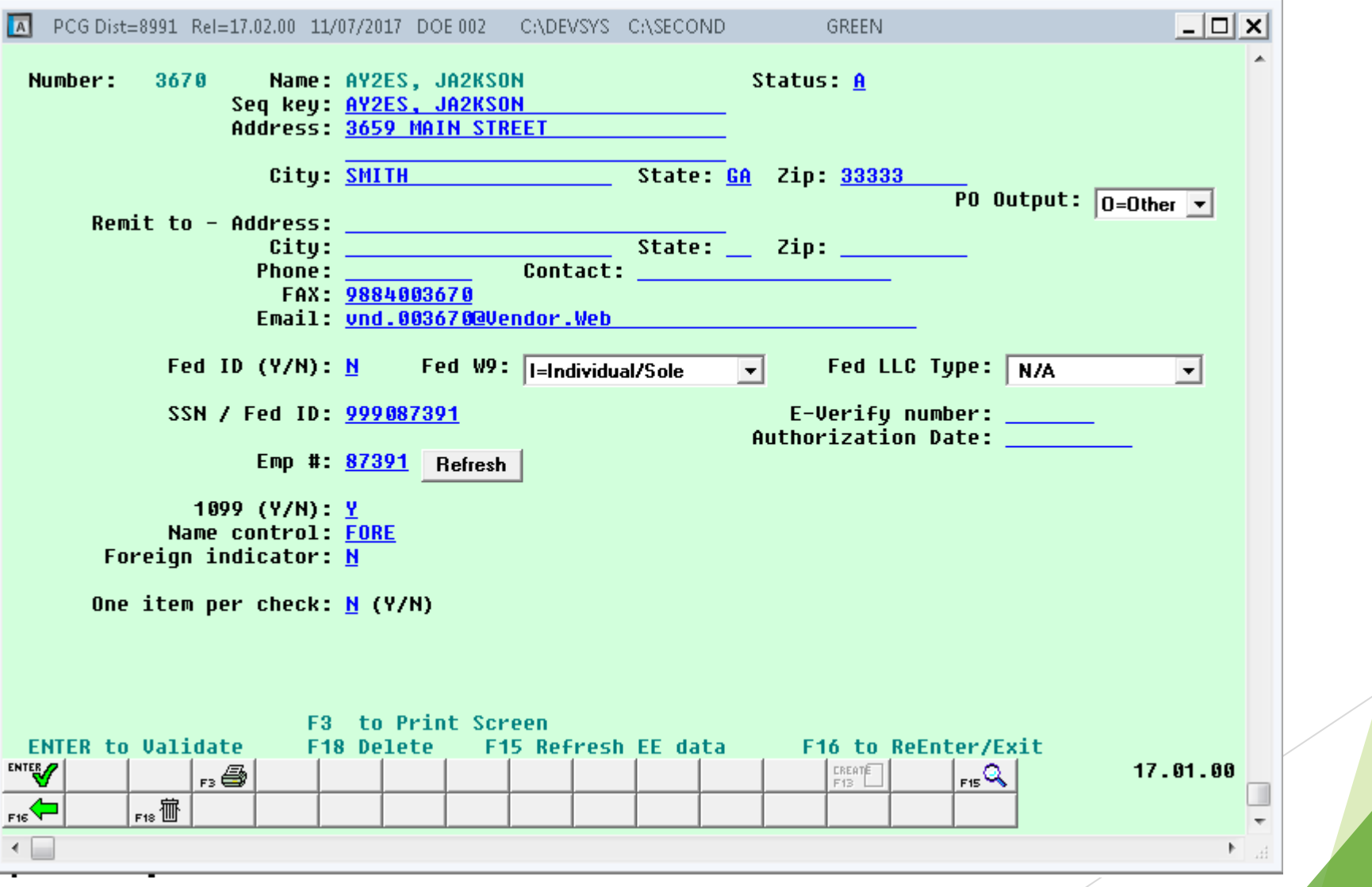

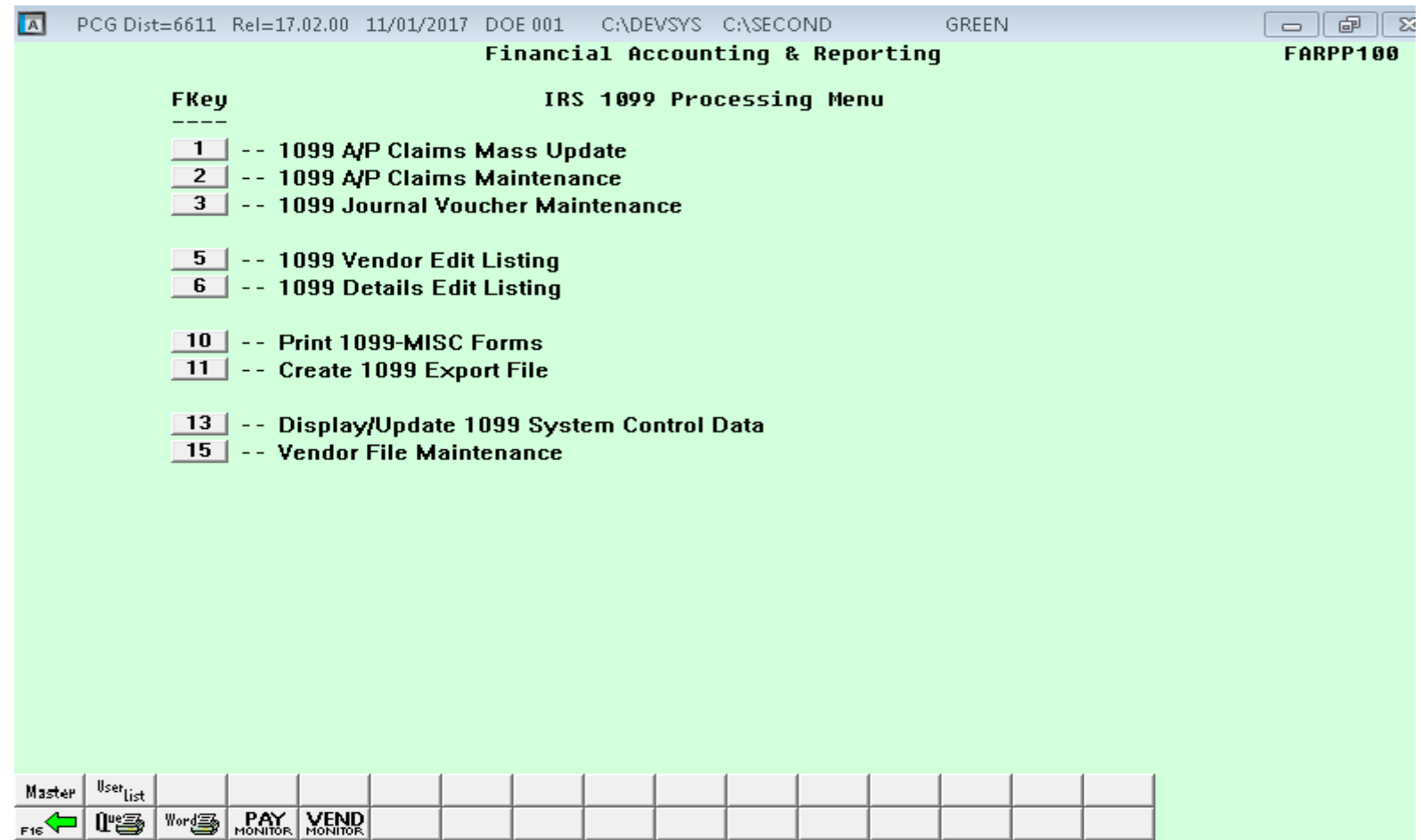

Lets take a look at the 1099 A/P Claim Maintenance (PF1) (PF12) (PF10) (PF2) 6. Print the *1099 Vendor Edit Listing*.

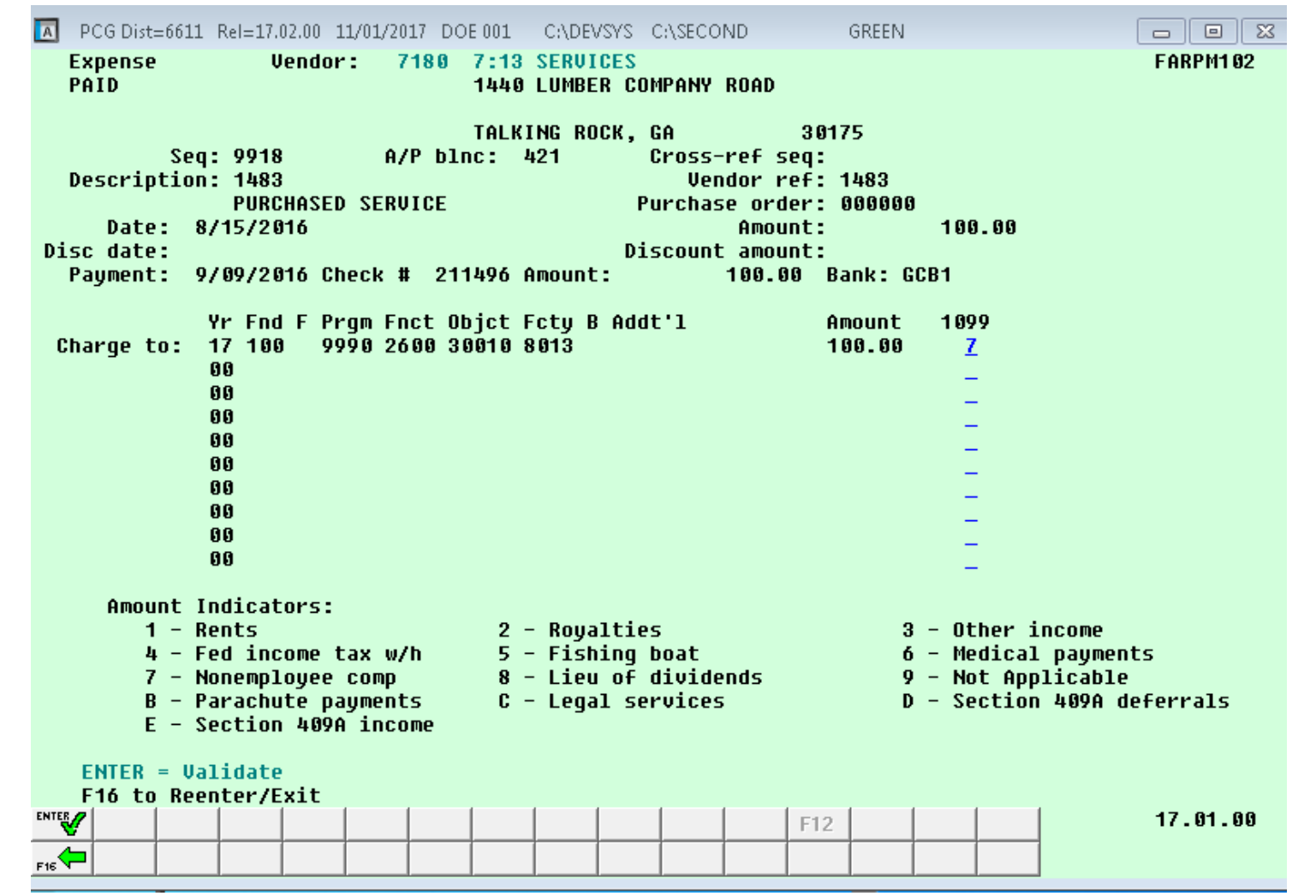

On A/P claims maintenance...Claims will only be included on a 1099 if a 1099 indicator is present For Non-reported 1099 claims, delete the entry in the 1099 field where appropriate and select ENTER twice.

**7** Perform 1099 Accounts Payable (A/P) journal voucher maintenance by identifying the journal entry posted 1099 claims.

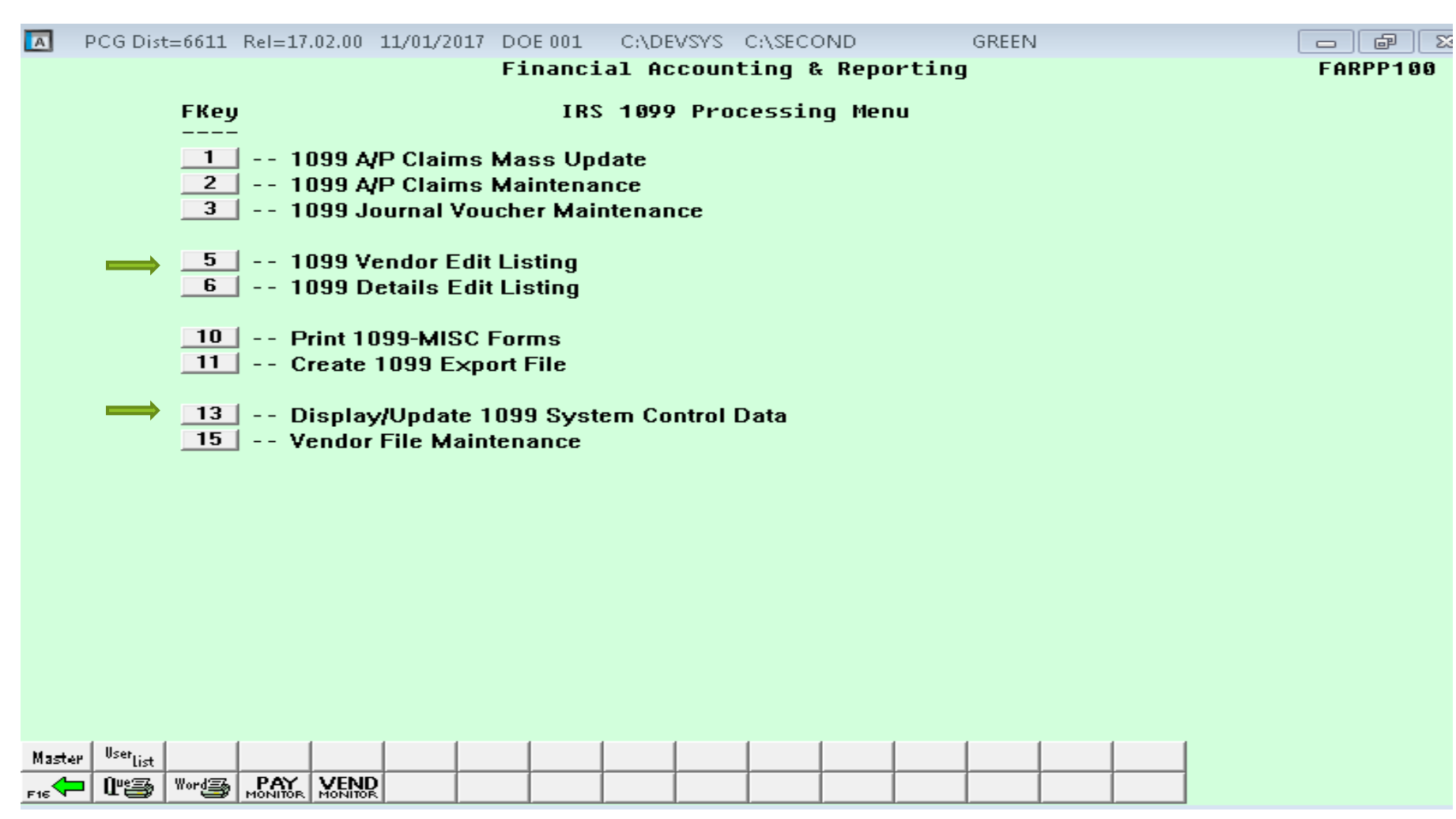

Run the 1099 Detail Edit Listing **8** Print the *1099 Details Edit Listing*. *If there are errors, correct the errors and generate the report again to ensure accuracy. Repeat this process as often as needed.* 

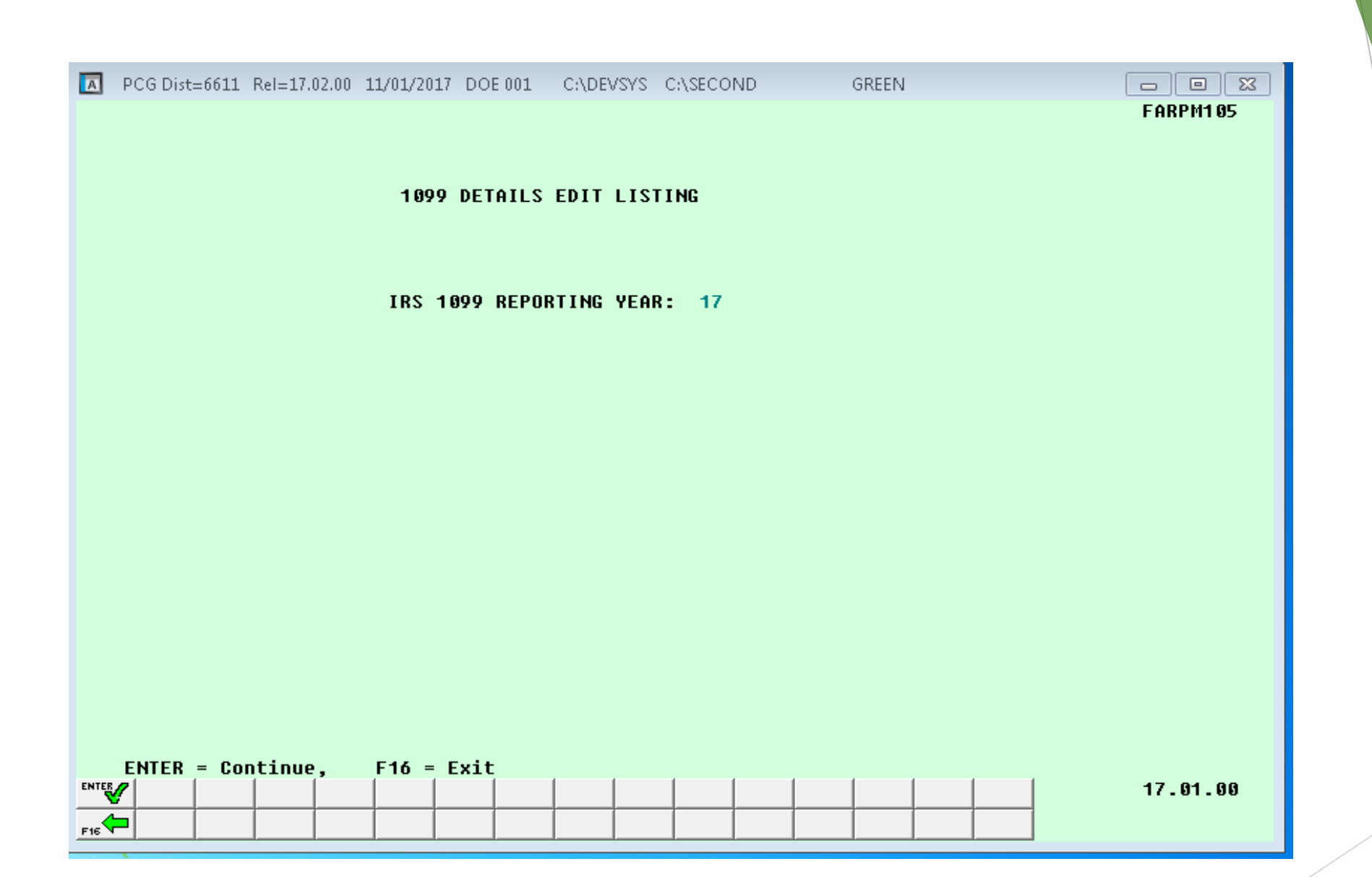

Verify the defaulting current calendar within the **IRS 1099 REPORTING YEAR field is** correct, and select Enter. This will generate the report .

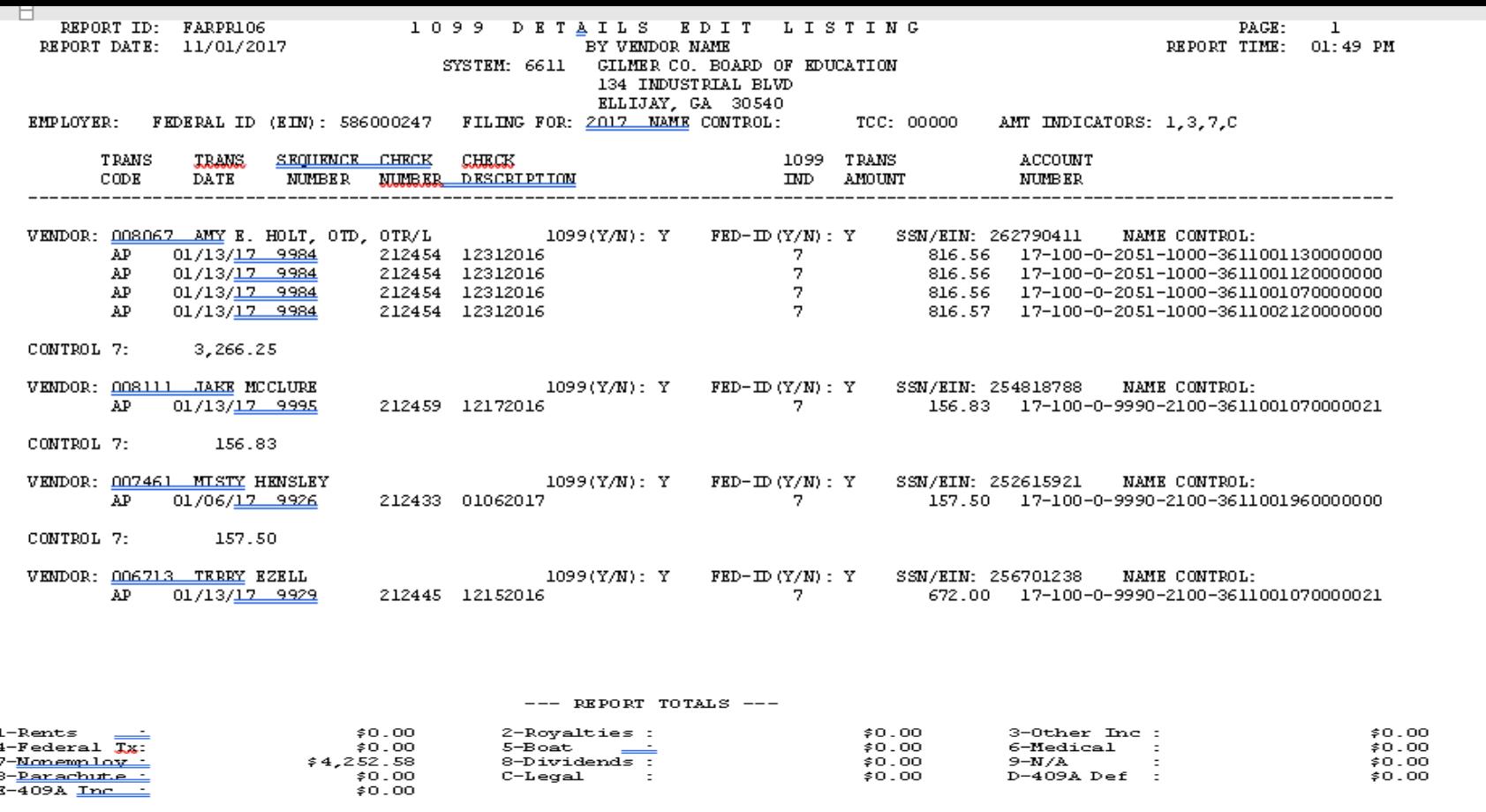

TOTAL NUMBER OF VENDORS REQUIRING 1099'S =<br>TOTAL NUMBER OF VENDORS WITH ERRORS =

Verify the Edit Listing carefully paying particular attention to the final page of the report identifying the "Total Number of Vendors Requiring 1099's" and the "Total Number of Vendors with Errors". Where appropriate, PCGenesis identifies the error codes within the Error Table portion of the report. Correct all errors and repeat this procedure until there are no errors.

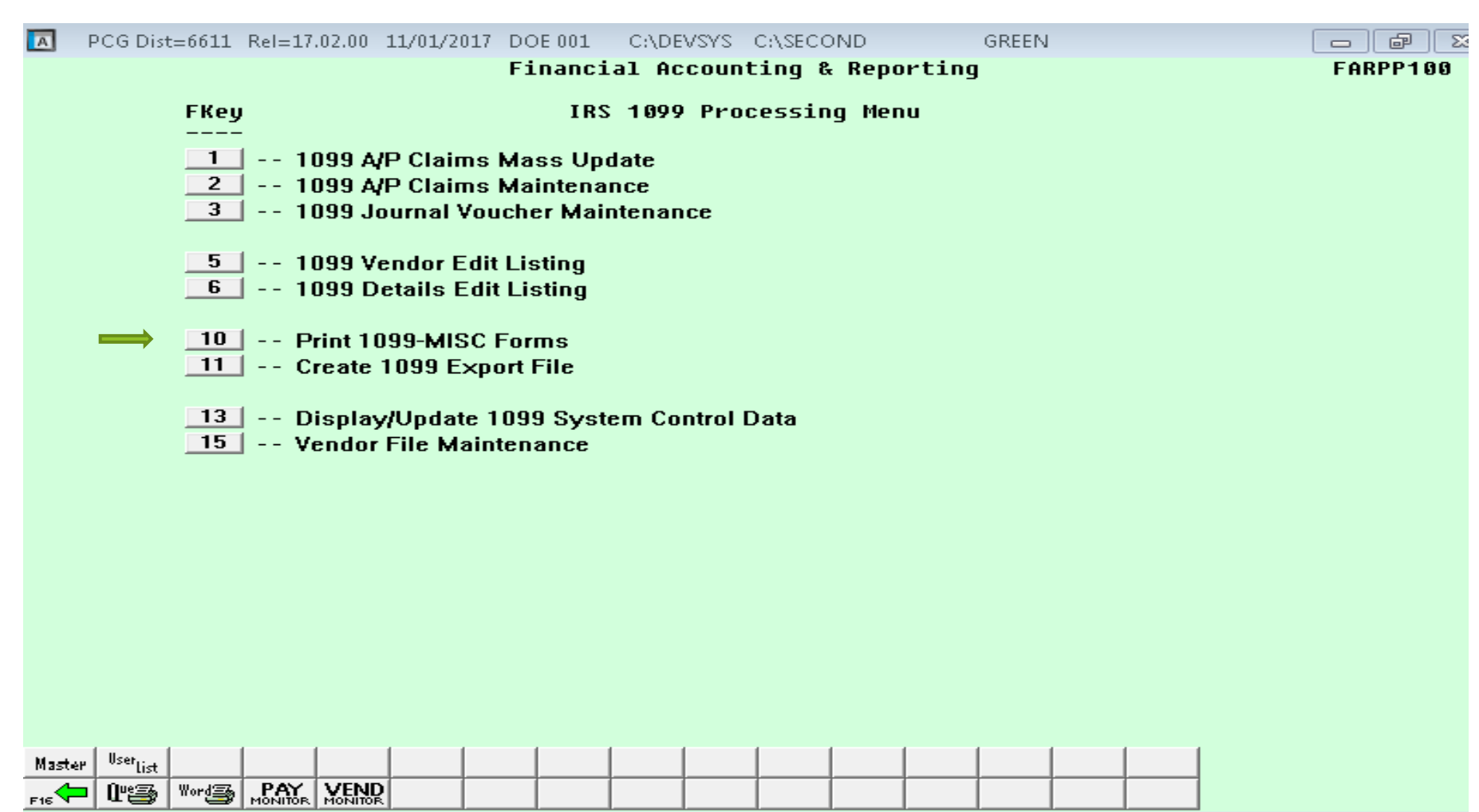

Print the 1099's

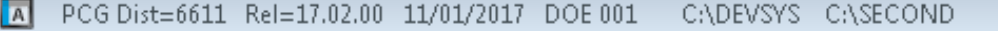

 $\boxed{0}$   $\boxed{3}$ **FARPM108** 

#### **UERIFY 1099-MISC FORMS ARE INSERTED!!!**

GREEN

Combine Duplicate SSNs/EINs?

- G Yes
- $C$  No

Select the desired print option. **E** Print All 1099's **Indicate Desired Print Sequence** C Vendor Name

C Vendor SSN/EIN

C Vendor Nbr

C Reprint 1099's for the Following EIN's/SSN's:

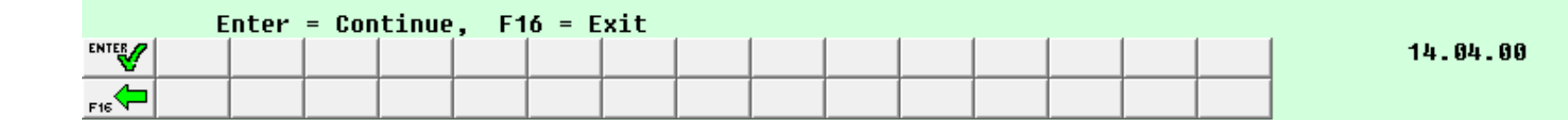

**Financial Reporting and Month/Yr-End Close** Menu (PF9)

**List Summary and Current Month Detail** (including DE FORM 0396) (PF17)

### General Ledger

- **Fund balancing totals**
- **No "OUT OF BALANCE" message**
- ▶ Cash on Hand (102) is Zero
- ▶ Expenditure Detail and Summary equal GL 602 and 302
- Open Accounts Payable report equals GL 421, 422, and any other payable balance used

- ▶ Open Accounts Receivable report equals GL 141, 153, and any other receivable balance used
- ▶ Open Purchase Orders report equals GL 603 and 753
- ▶ Cash reports equal GL 101
- Summary reports equal Detail reports

A PCG Dist=8991 Rel=17.02.00 11/07/2017 DOE 001 C:\DEVSYS C:\SECOND  $\begin{array}{c|c|c|c|c} \hline \textbf{c} & \textbf{e} & \textbf{e} & \textbf{e} \end{array}$ GREEN Monthly Reports **MNTH0050** Enter Period Ending: 11 07 17 (MMDDYY) Enter 'X' next to Reports to be Printed: MRPTU010 - Detail of Investments MRPTB010 - Combined Journal by Bank and Fund MRPTB020 - Summary of Balances by Bank and Fund MRPTB030 - Cash Journal by Bank and Date MRPTR010 - Revenue Journal Detail MRPTR020 - Revenue Journal Summary MRPTE010 - Expenditure Journal Detail MRPTE020 - Expenditure Journal Summary MRPTE030 - Expenditure Journal Summary by Function and Object MRPTJ010 - General Ledger  $MRPIJ020 - Combined B\overline{aI}$ ance Sheet MRPTM010 - Revenue and Expenditure Comparison MRPT0320 - DE FORM 0396 (General Fund) MRPT032S - DE FORM 0396-SFS (School Food Service) MRPT0325 - DE FORM 0396-150 (Consolidated Fund) NOTE: The Monthly Reports above have NO ROLL-UP CAPABILITIES ENTER = Continue, F16 = Reenter/Exit **NTER** 17.01.00 F

Cash Journal by Bank and Date = Summary of Balances by Bank and Fund

Combined Journal by Bank and Fund = Summary of Balances by Bank and Fund

General Ledger Cash in Bank Fund 100 = Summary of Balances by Bank and Fund

W2's

PCGenesis Payroll System Operations Guide

### **W-2 Statement Processing Checklist**

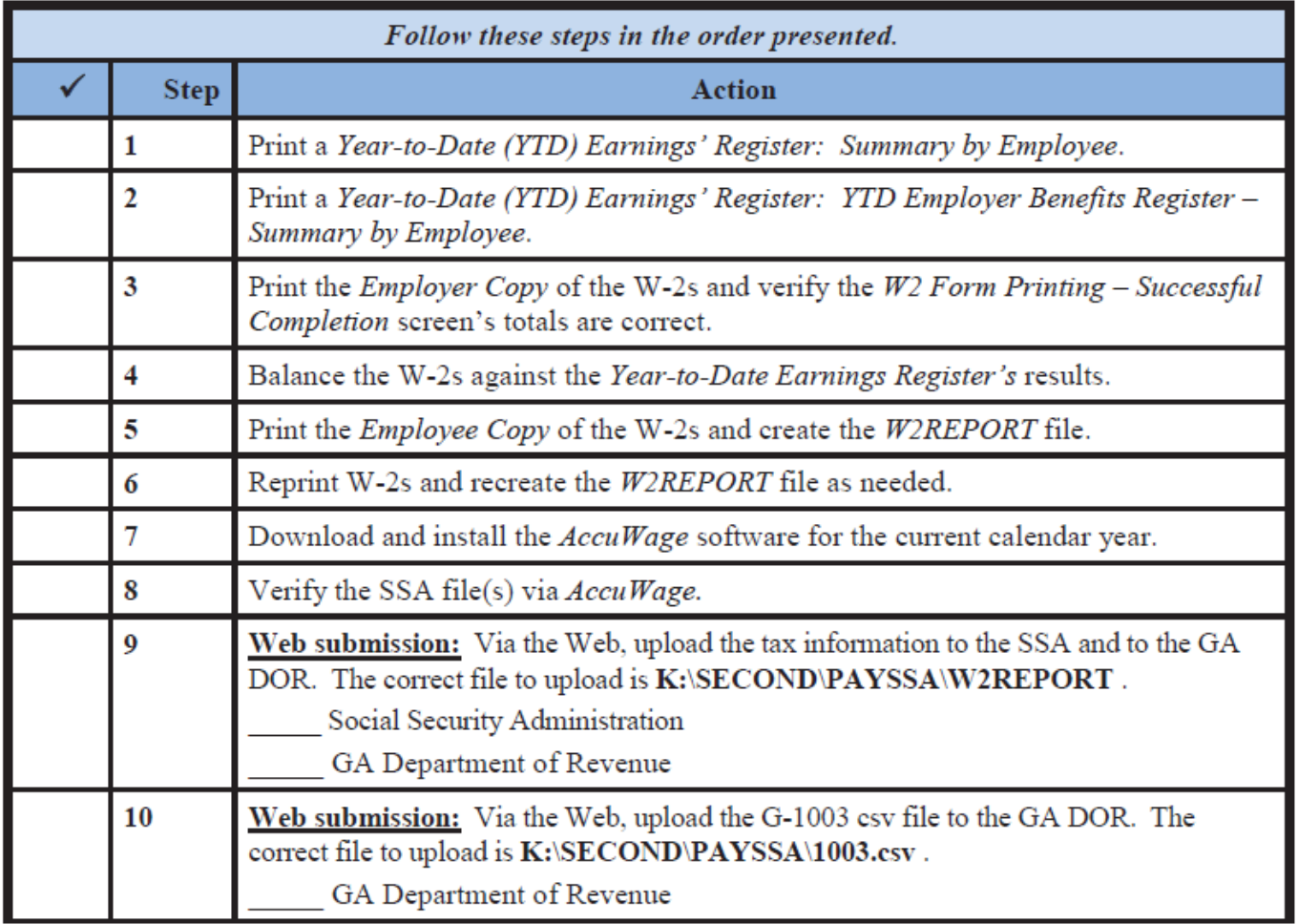

### To prepare to print W2's (PF2)(PF10)(PF13) **1** Print a *Year-to-Date (YTD) Earnings' Register*

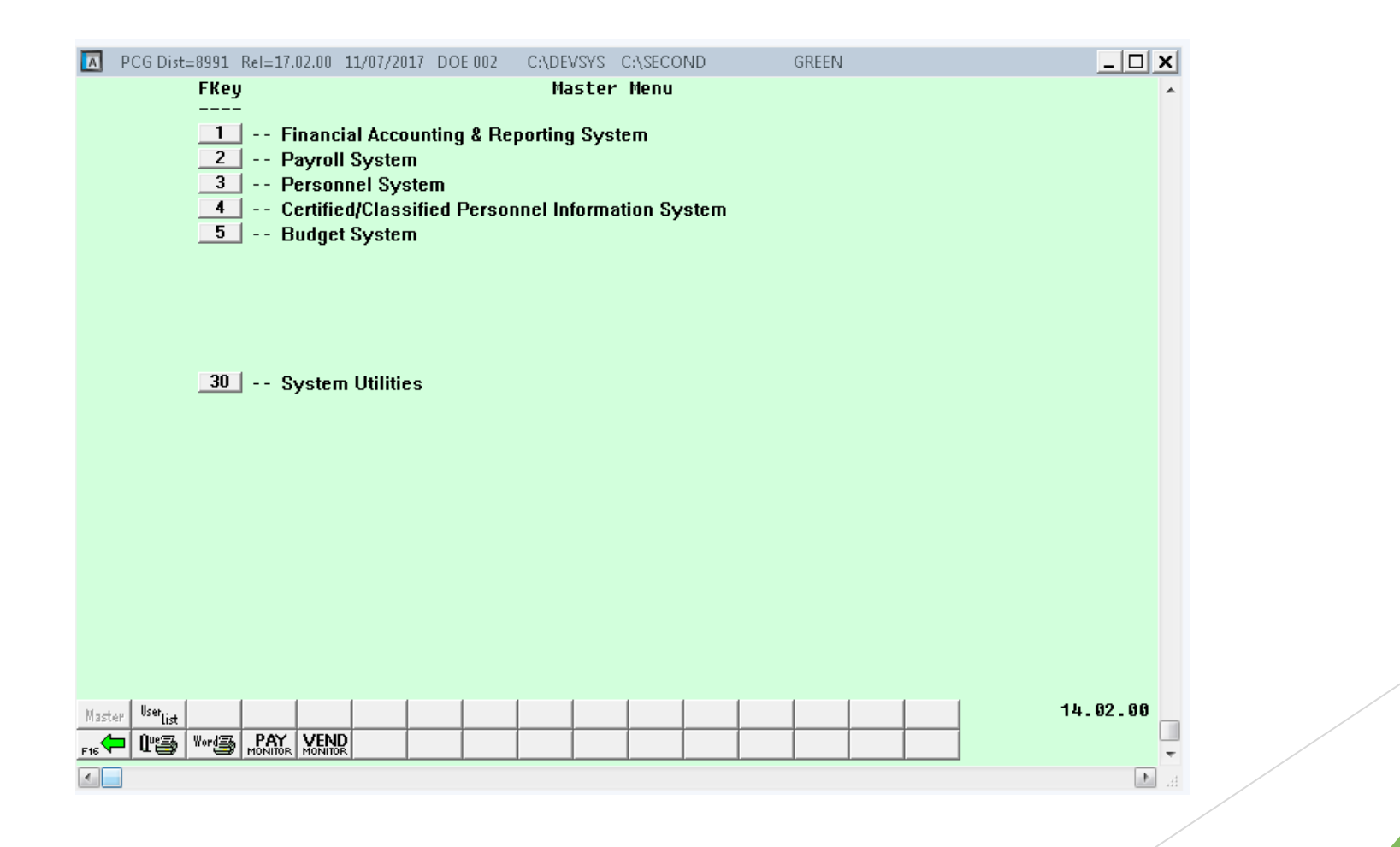

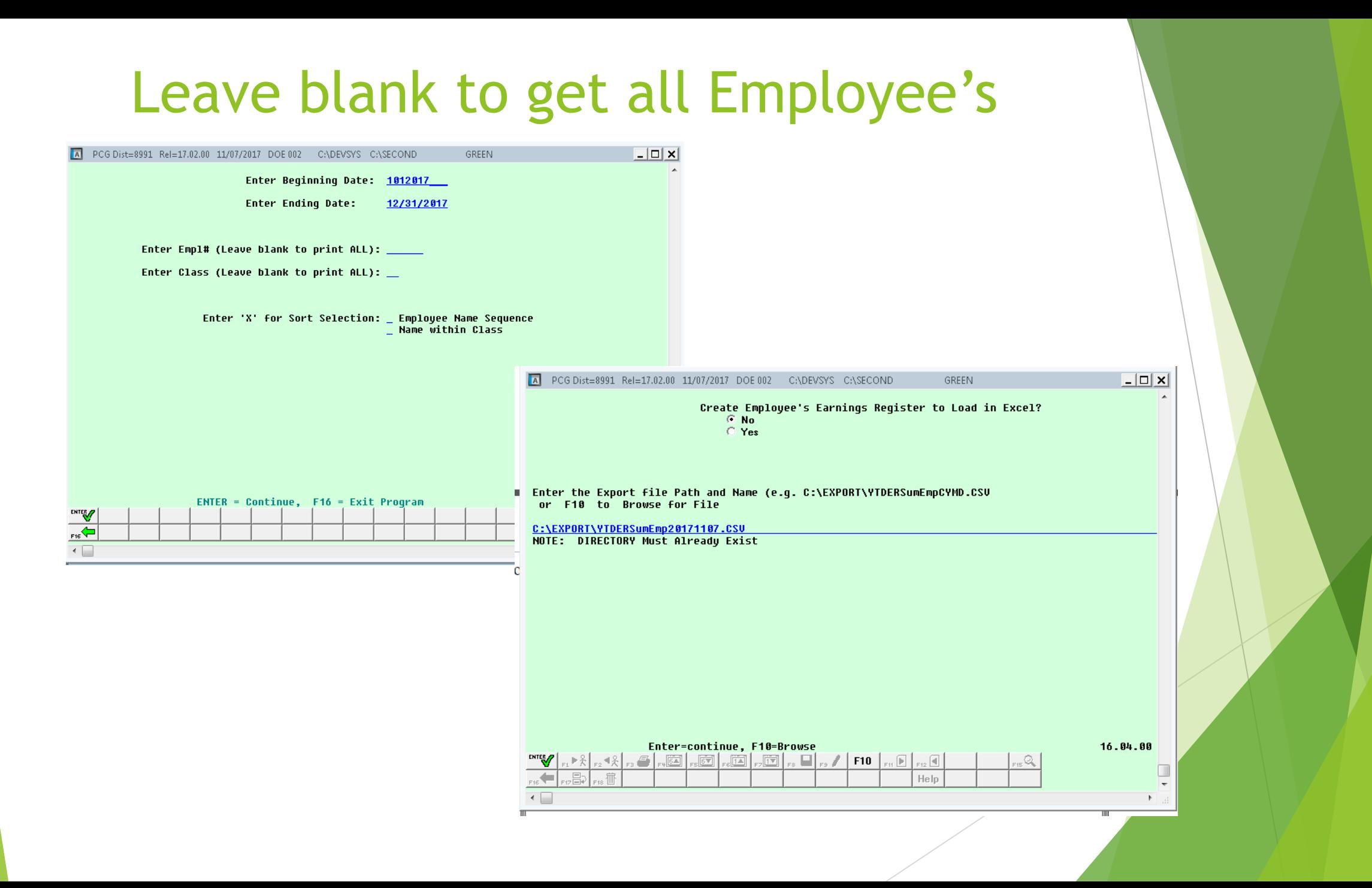

### No Errors

#### *Subsequent pages of the report summarize Earnings History information for each employee for the time period specified. Separate summaries are given for Medicare Only totals.*

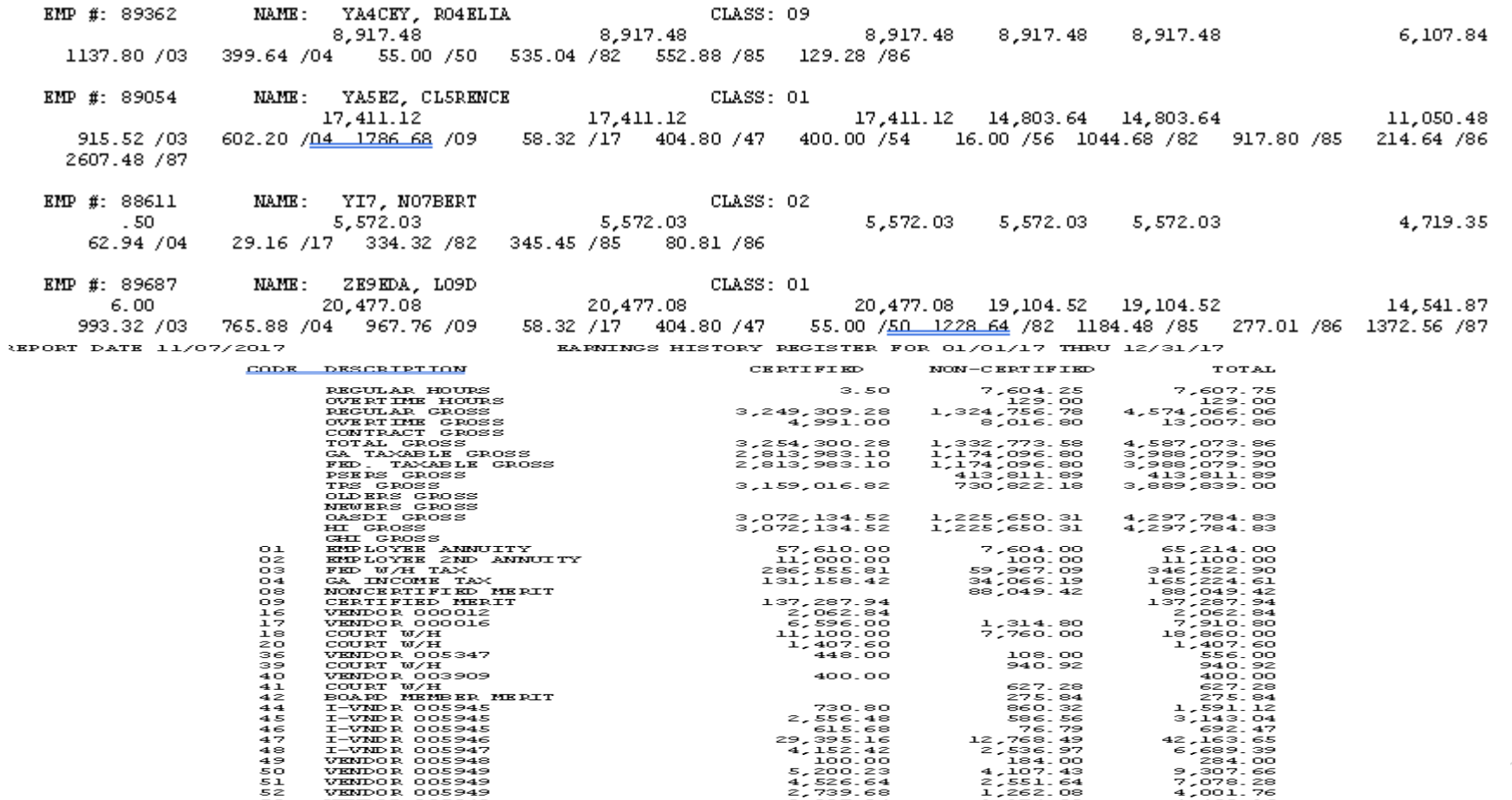

*The final page(s) of the report identifies Certified/Non-Certified employees' overall and net totals, and employee totals. Use this information in W-2 Statement Balancing. Where appropriate, the page lists voided payroll checks and voided direct deposits.* 

OASDI Errors look at error report for the employee If the *OASDI/HI Warning* screen displays, select **Enter**  and access the Queue Print Manager to print the Earnings Register. Print the *Employees' Earnings History Report*, and verify the OASDI and HI totals are correct. Where applicable, add an earnings history record to correct this error. After making the appropriate modifications, repeat this procedure beginning at *Step 1*.

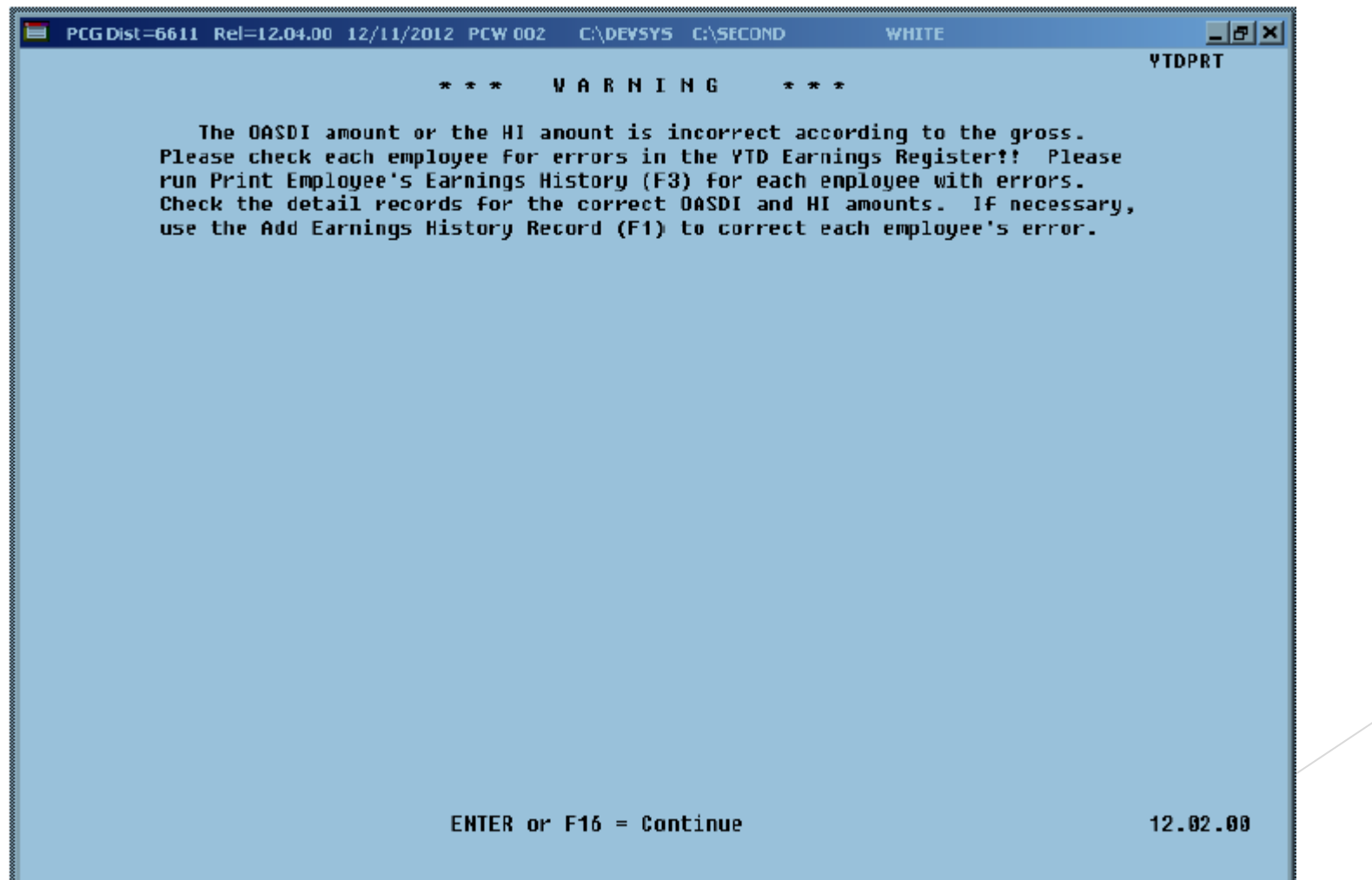

#### **2** Print a *Year-to-Date (YTD) Earnings' Register: YTD Employer Benefits Register – Summary by Employee*.

*Printing a Year-to-Date (YTD) Summary by Employee Earnings Register provides the* instructions to print the YTD earnings history information.

#### **3** Print the *Employer Copy* of the W-2s and verify the *W2 Form Printing – Successful Completion* screen's totals are correct.

Year-to-date (YTD) earnings history information must be printed and verified against the *Employer Copy* of the W-2s before the *Employee Copy* of the W-2s are printed

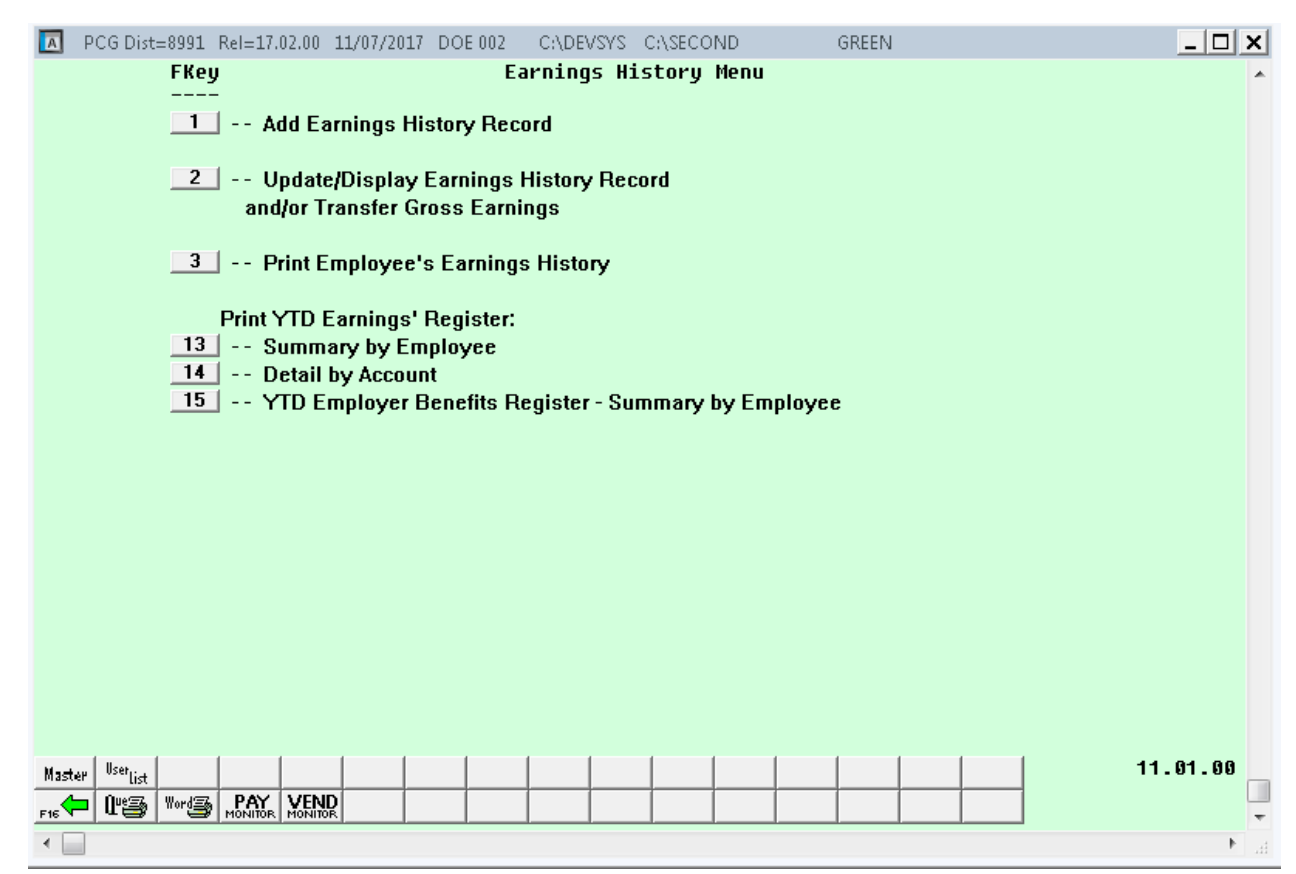

# Print W-2's (PF2)(PF4)(PF10) Employee (PF12) Employer

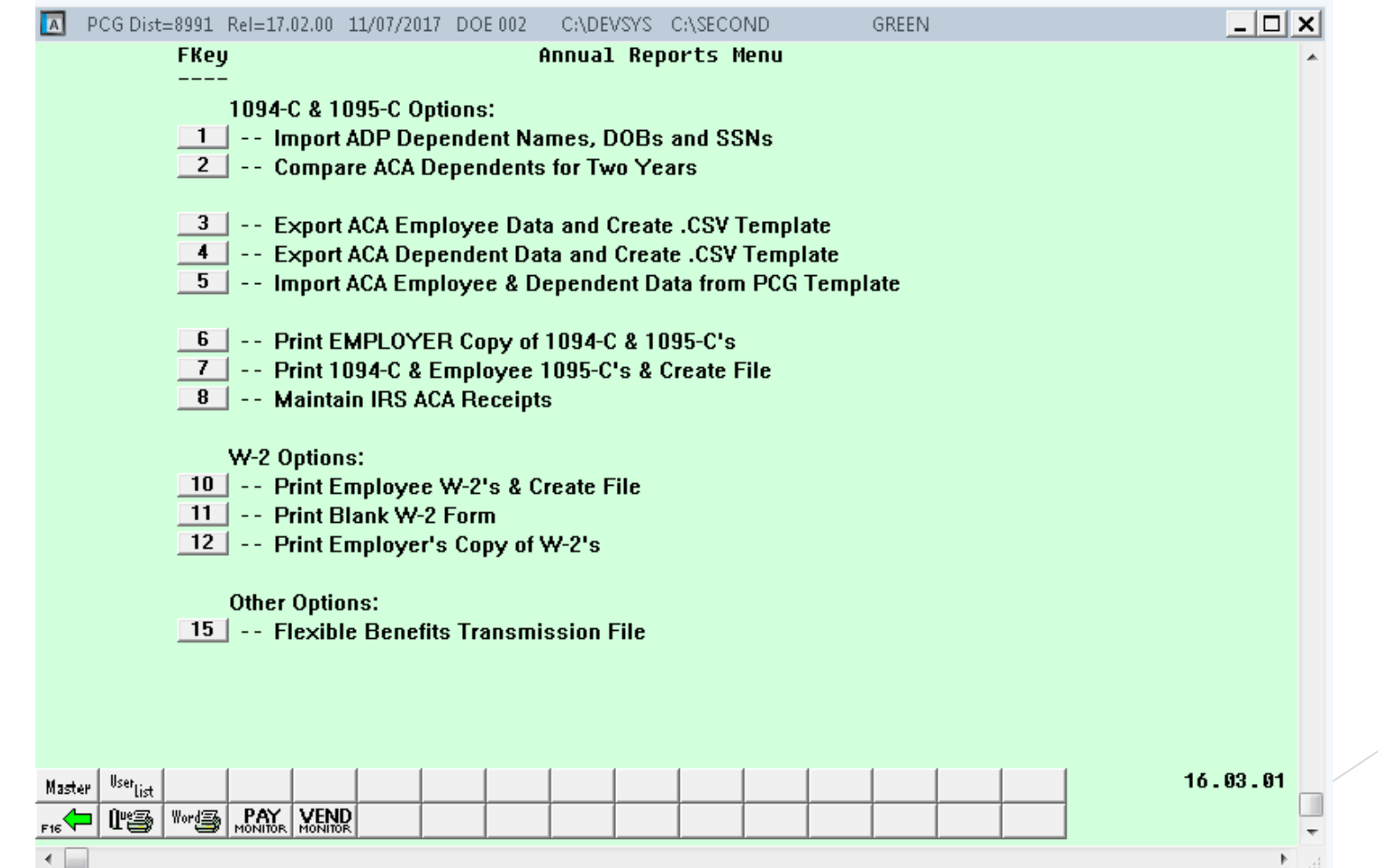

# After W'2's are Complete upload files to IRS

▶ Carefully verify the school district or system totals. Also verify the number of *Medicare* and *Non-Medicare* employees, and ensure that the total number of W-2s printed is correct.

# Two files are created that need to be uploaded to the IRS

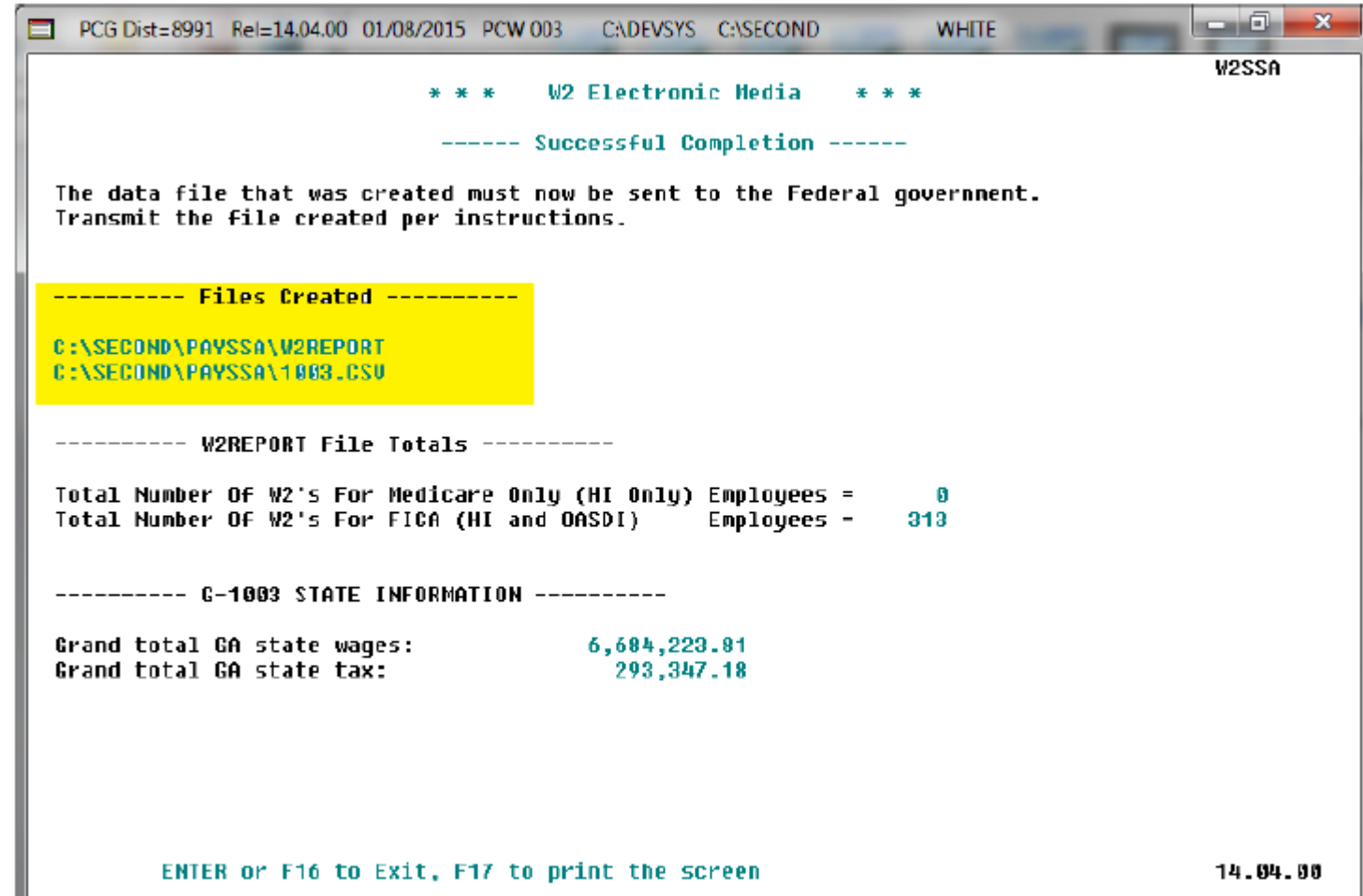

# Common Error with G1003

- ▶ Opening the file in excel will change the date format. Need to make sure files is saved as CSV. If you have an issue contact the help desk.
- Date format should be YYYY-MM-DD
- When you log into the DPOR make sure you choose want to upload a file.
- The files should be found on the K: second/gosend